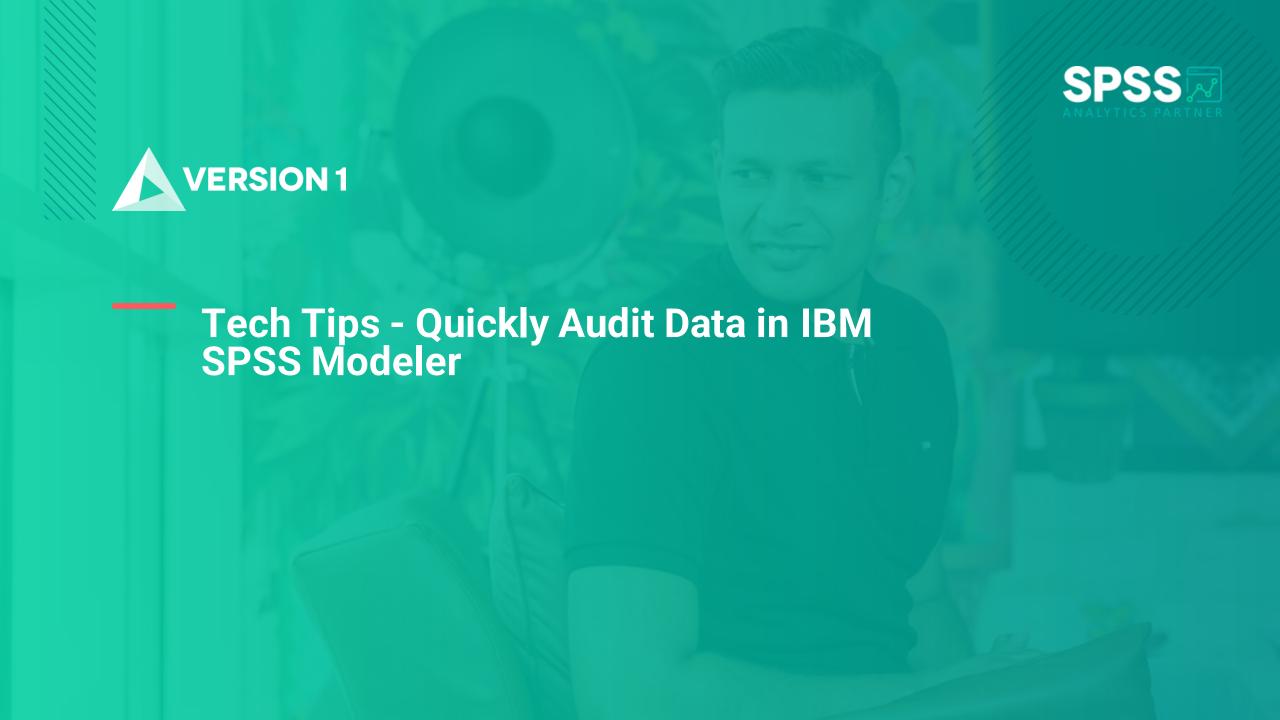

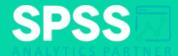

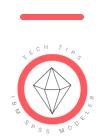

Tech Tips - Quickly Audit Data in IBM SPSS Modeler

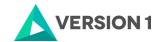

- Here's a quick tip to audit your data file in IBM SPSS Modeler.
- Users can obtain a quick audit and overview of a data file by using the Data Audit node. The Data
   Audit node is located on the Output palette and provides visualizations of fields within the data
   file. The Data Audit also identifies outliers, extreme cases and missing data.

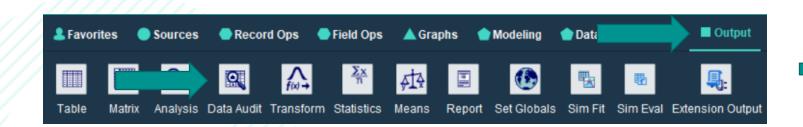

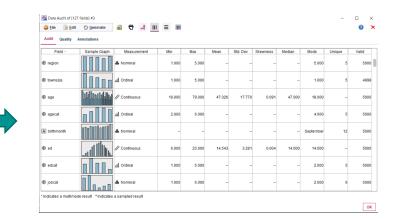

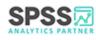

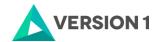

- To audit data go to the **Output** palette. Select the **Data Audit** node and drag it onto the stream canvas. You can also double click the node to drop it onto the stream canvas. Once it is on the canvas you can connect it to your stream.
- When you connect the node to your stream (data) you will see the number of fields in your data file. In this case, there are 127 fields in our data file. We want to get an overview of all fields.

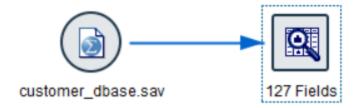

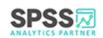

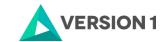

 Double click to open the node. If we wanted to audit a subset we could click the Use custom fields button. In this case, we will select Default to audit all fields. We have also asked for Graphs, and Basic Statistics. There is also the option to Calculate the median and mode.

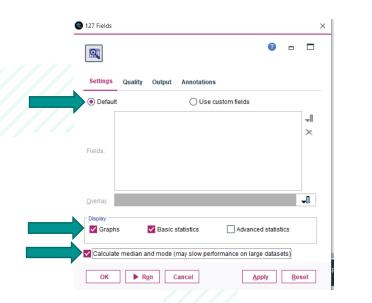

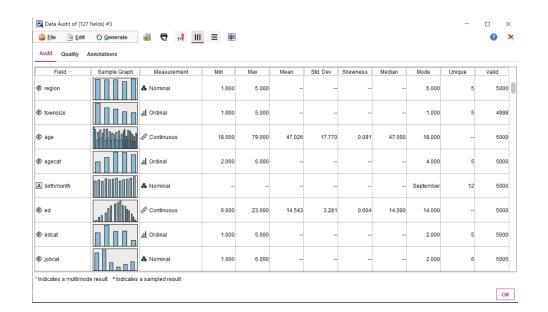

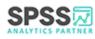

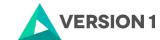

• On the **Audit** tab each field is listed with a thumbnail graph and statistics. Users can click on a thumbnail graph to see distributions or histograms.

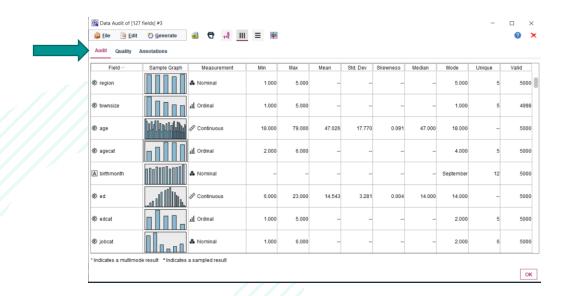

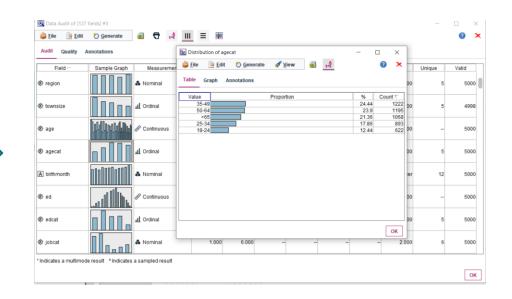

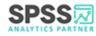

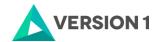

- On the Quality tab, Field, Measurement, Outliers, Extremes and missing data are shown. Users
  can sort on % Complete to see which fields have missing data. Users can click on the column top
  and use the arrow up or arrow down option to sort the fields on missing.
- The Data Audit is a fast overview of your data available in just a few clicks.

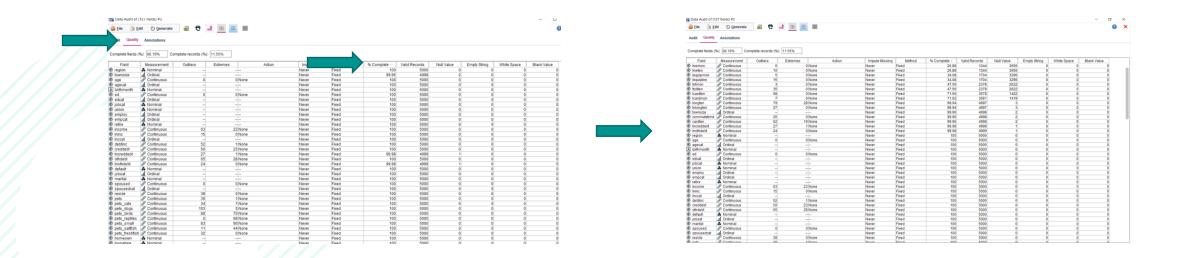

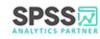

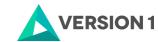

#### One more tip...

- You can also look at fields by a target field you are interested in. For example, we want to build a
  model to predict churn. We can use the Overlay option and chose churn.
- Select Use custom fields and use Overlay to select churn.
- On the Audit tab we can see 'agecat' by "churn.

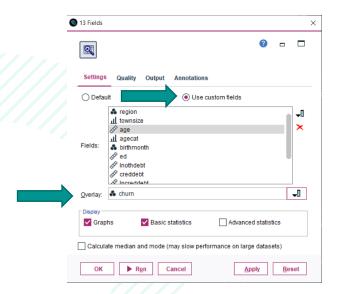

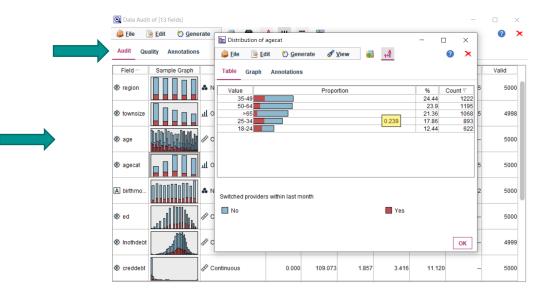

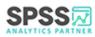

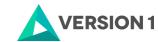

### **SPSS Tech Tips**

For more Tech Tips, go to the Tech Tips section within the Learning Hub.

**Contact us** 

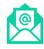

SPSSAdmin@version1.com

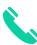

+ 44 (0) 203 859 4790

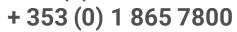

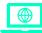

www.spssanalyticspartner.com

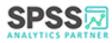

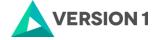

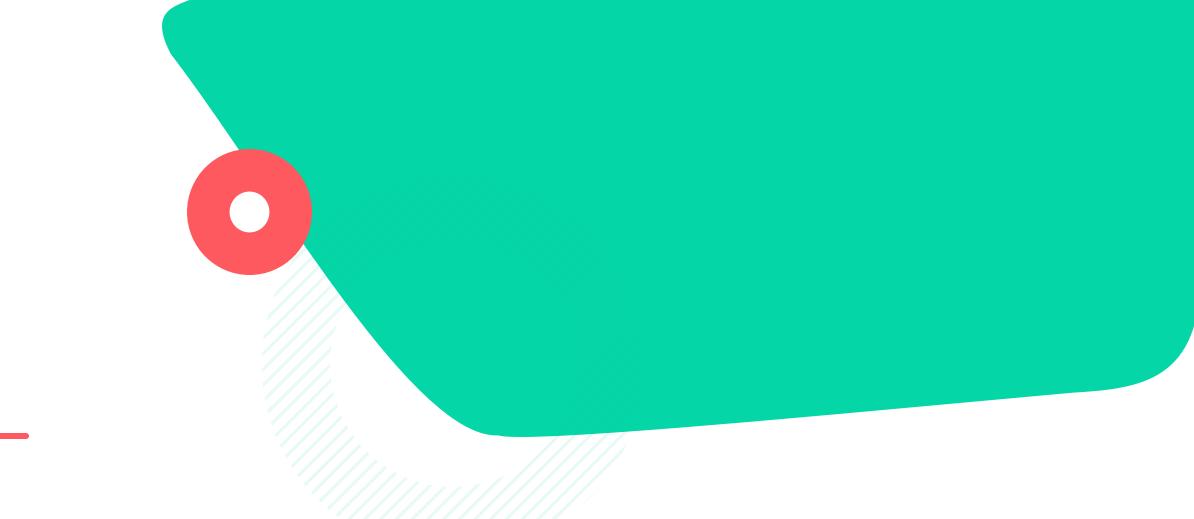

# Thank you.

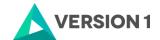